# **ERelease Notes**

CIVIL CONSTRUCTION SOFTWARE JUNE 2021

 $++$ 

## WorksManager release June 2021

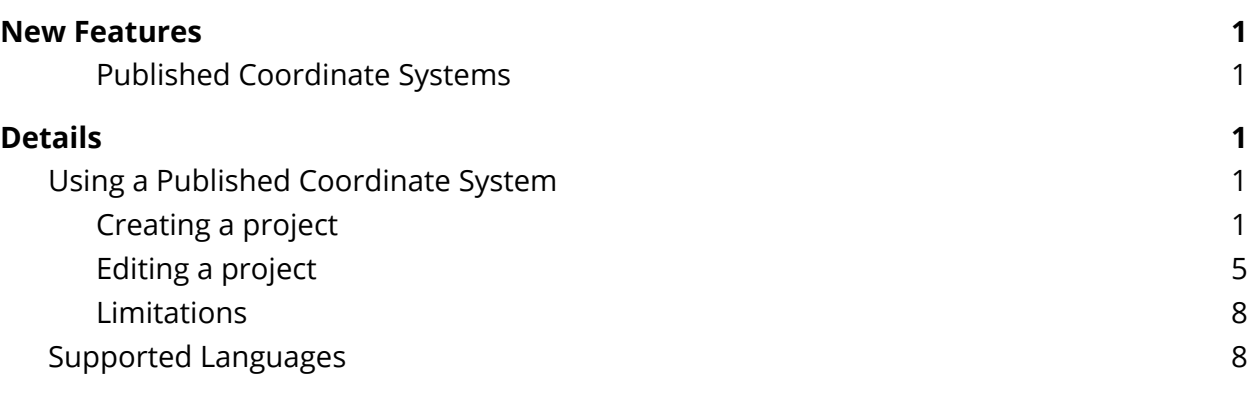

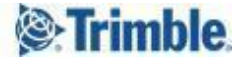

<span id="page-1-0"></span>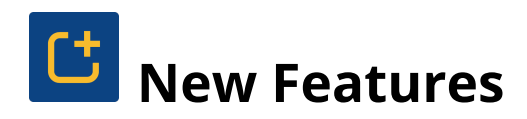

This WorksManager release includes the following new feature:

#### <span id="page-1-1"></span>**Published Coordinate Systems**

The Published Coordinate System feature is now available when creating or editing a project. This feature enables project administrators to use published coordinate systems for site calibration so that they do not have to calibrate a site locally.

<span id="page-1-2"></span>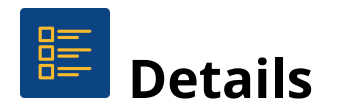

### <span id="page-1-3"></span>Using a Published Coordinate System

#### <span id="page-1-4"></span>Creating a project

- 1. On the **Projects** page, click **Create**.
- 2. Enter the name of your project and then click **Next**.

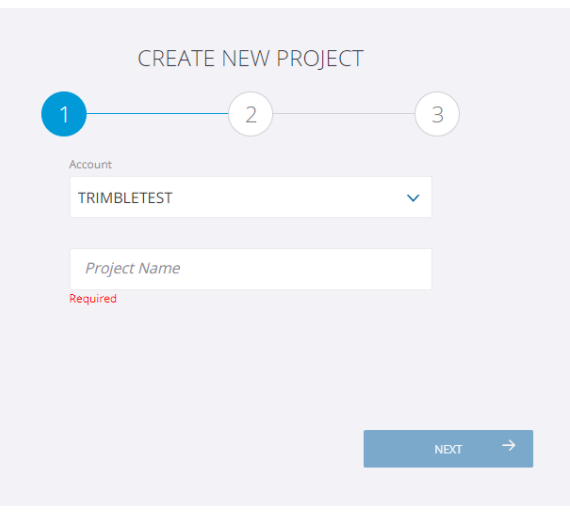

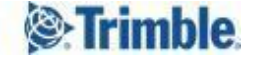

3. Click the + icon next to **Calibration**.

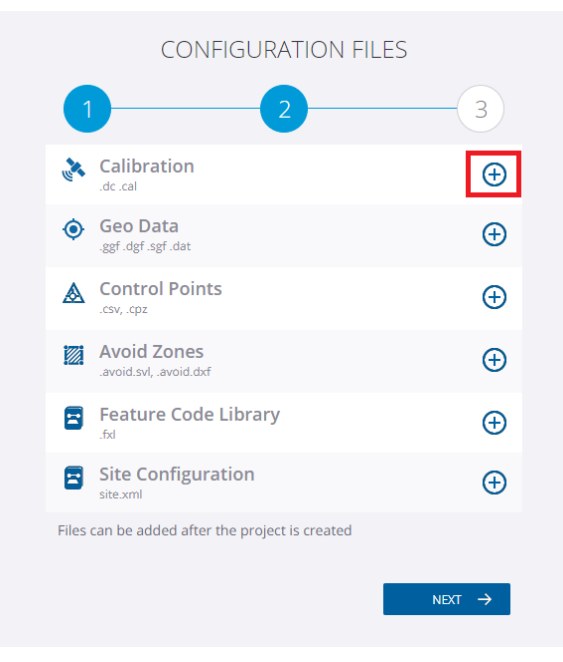

4. Click **Published Coordinate System**.

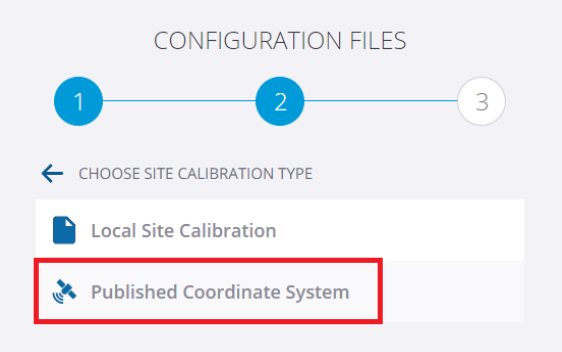

5. Type in some text to filter the list, if required, and then select a coordinate system.

For example, to see only the coordinate systems for Denmark, type in "Denmark". Note that the names of the coordinate systems are in English, so in this example

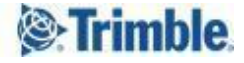

you would need to type "Denmark" not "Danmark".

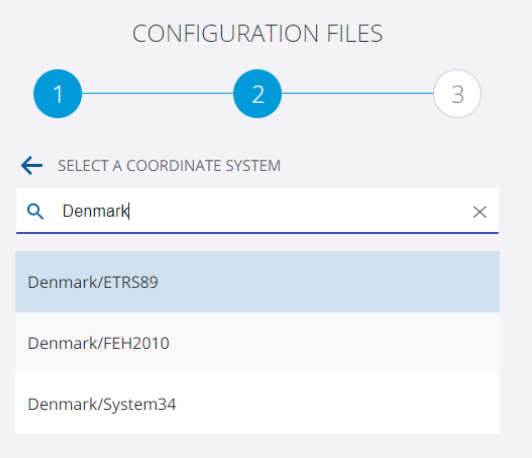

6. Type in some text to filter the list, if required, and then select a zone.

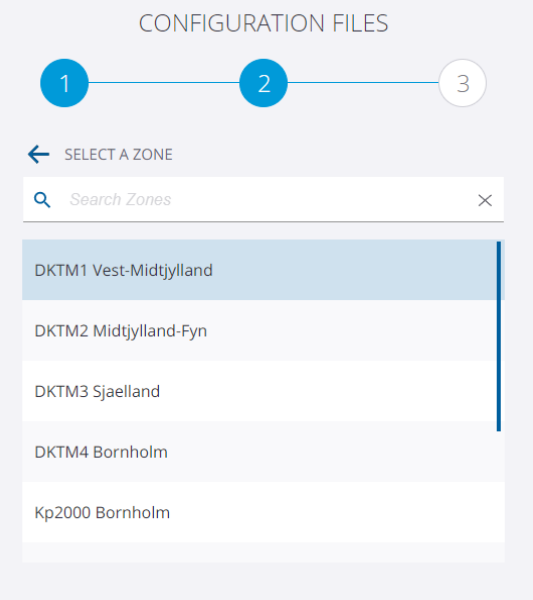

The page updates to show the name of the calibration file and the names of any associated geodata files that will be retrieved for the zone that you have selected.

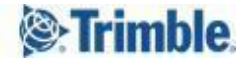

You can also see the name of the datum that is specified in the calibration file.

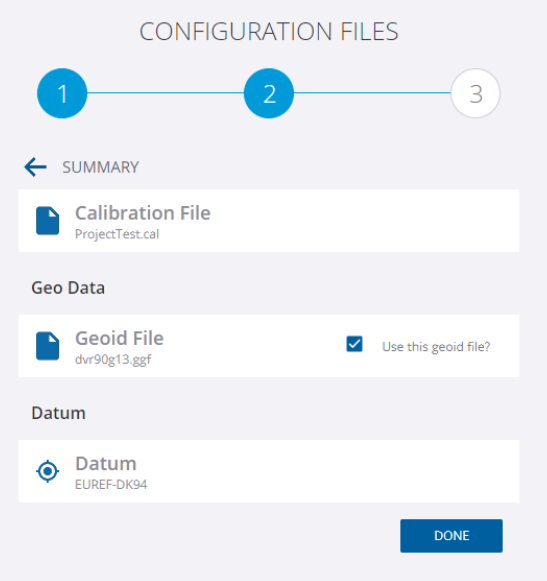

Note that you can clear the **Use this geoid file?** option.

However, we recommend that you only do this if you are certain that you do not want to use the selected geoid file.

7. Click **Done**.

The list of configuration files updates to show the name of the calibration file and the names of any associated geodata files that will be retrieved for the zone that you have selected.

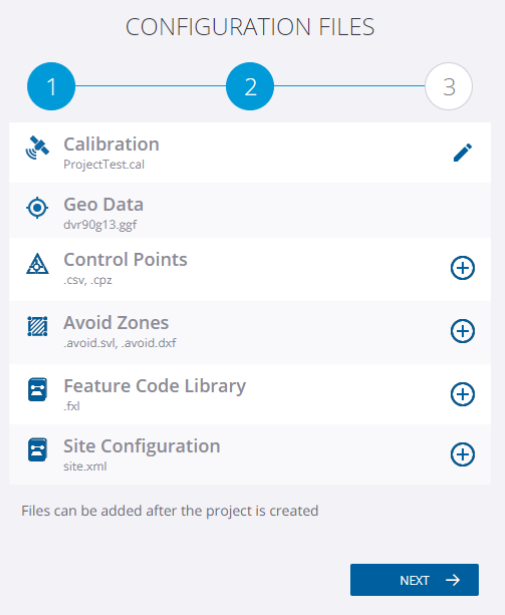

- 8. Add any other files to the project, as required, and then click **Next**.
- 9. Draw the boundary of the project on the map in the usual way, and then click **Finish**.

WorksManager creates the project and retrieves the specified calibration and geodata files.

The calibration and geodata files will then be published to the devices in the usual way.

#### <span id="page-5-0"></span>Editing a project

1. View the project that you want to edit and then click **Settings** in the menu on the left.

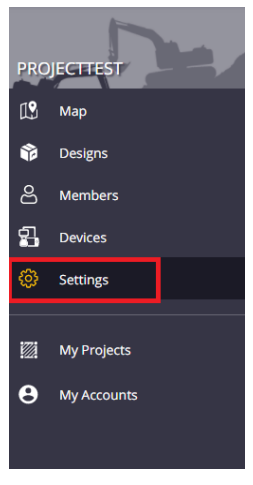

2. If the project has been created without a coordinate system, click the + icon next to **Calibration**.

Otherwise, click the pencil icon next to **Calibration**.

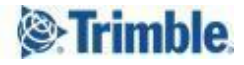

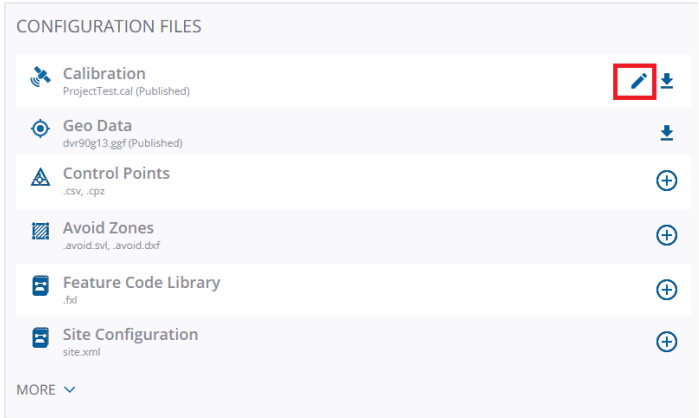

#### 3. Click **Published Coordinate System**.

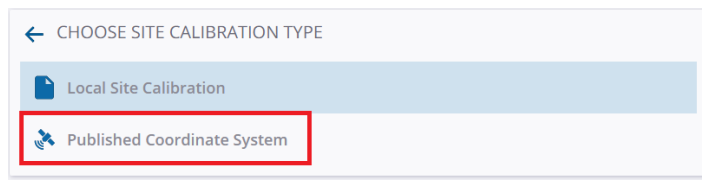

4. Type in some text to filter the list, if required, and then select a coordinate system. For example, to see only the coordinate systems for Denmark, type in "Denmark".

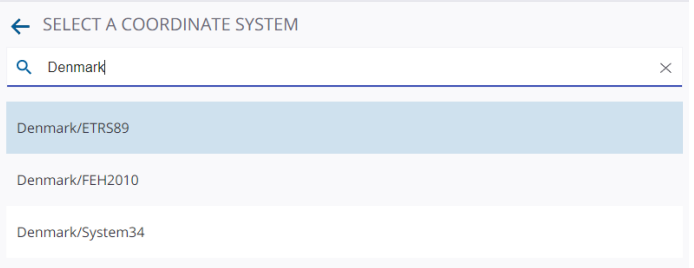

5. Type in some text to filter the list, if required, and then select a zone.

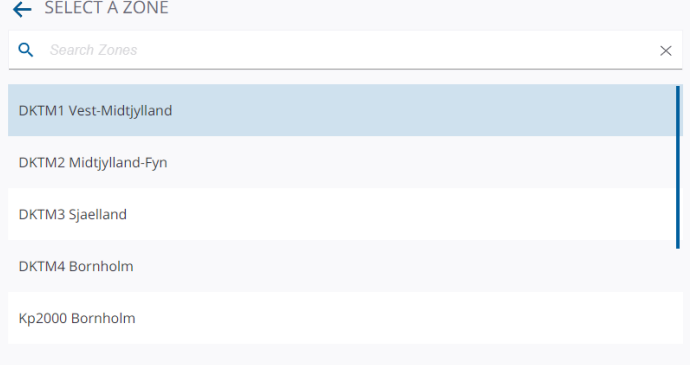

The page updates to show the name of the calibration file and the names of any

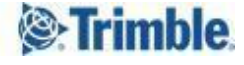

associated geodata files that will be retrieved for the zone that you have selected. You can also see the name of the datum that is specified in the calibration file.

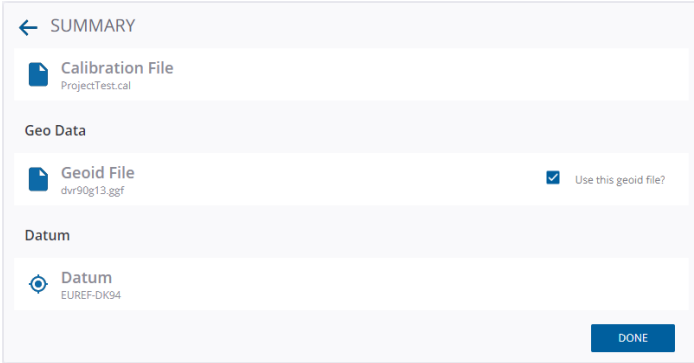

Note that you can clear the **Use this geoid file?** option.

However, we recommend that you only do this if you are certain that you do not want to use the selected geoid file.

6. Click **Done**.

The **Calibration** part of the screen is grayed out while WorksManager updates the project and retrieves the specified calibration and geodata files.

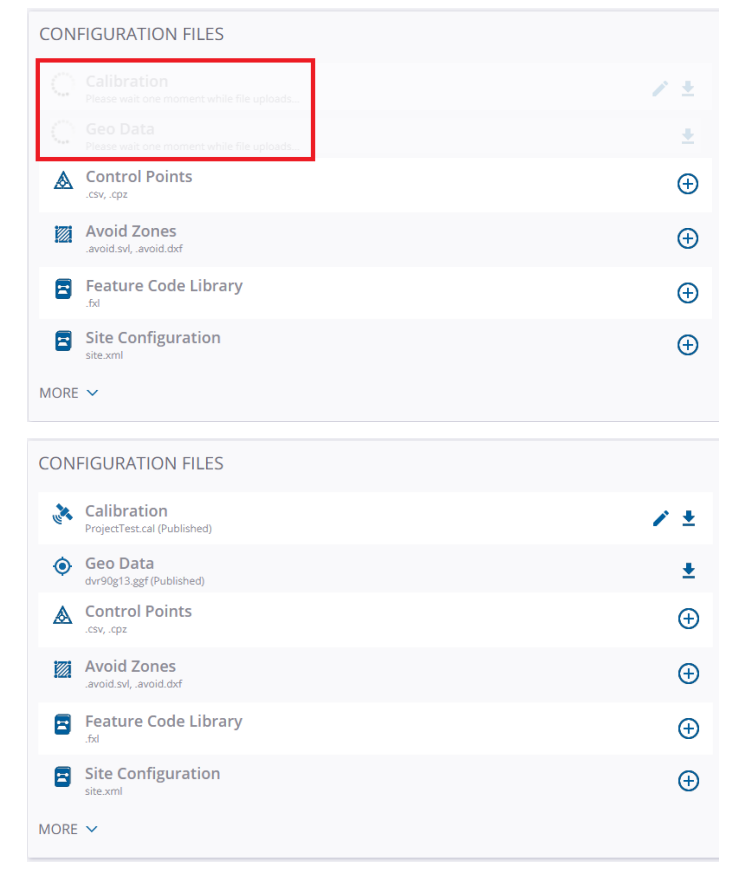

The calibration and geo data files will then be published to the devices in the usual way.

#### <span id="page-8-0"></span>**Limitations**

- 1. As WorksOS does not support shift and snake grids, it is not possible to edit a WorksOS-enabled project (3D-enabled project) with a published coordinate system that requires SGF, DGF or DAT files. If a user tries to select such a grid system, an error is displayed.
- 2. WorksManager supports a maximum of 3 geo data files. If a user selects a published coordinate system that requires one geoid (GGF) and 3 SDF files (such as a legacy French NTF published coordinate system), then an error is displayed.
- 3. Users can only use the geoid file (GGF) that is associated with a particular coordinate system. Users cannot select a different geoid file. If users want to use their own geoid file, then they must choose local site calibration.
- 4. There is no way to revert to the previously chosen coordinate system. For example, if a user has uploaded a calibration file from their local drive and then chooses to change to a published coordinate system, the calibration file and geodata files will be updated in the project, replacing the previous calibration and geodata files. If the user decides to revert to the local calibration file, the user will have to upload the local calibration file again.

## <span id="page-8-1"></span>**Supported Languages**

The Published Coordinates System UI is currently available in these languages:

- English
- Norwegian
- Italian

Trimble 2021 All rights reserved. Duplication is strictly prohibited. All trademarks registered.

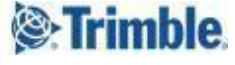